## **Creating a Digital Signature in Adobe Reader XI**

## 1. Choose Edit > Preferences

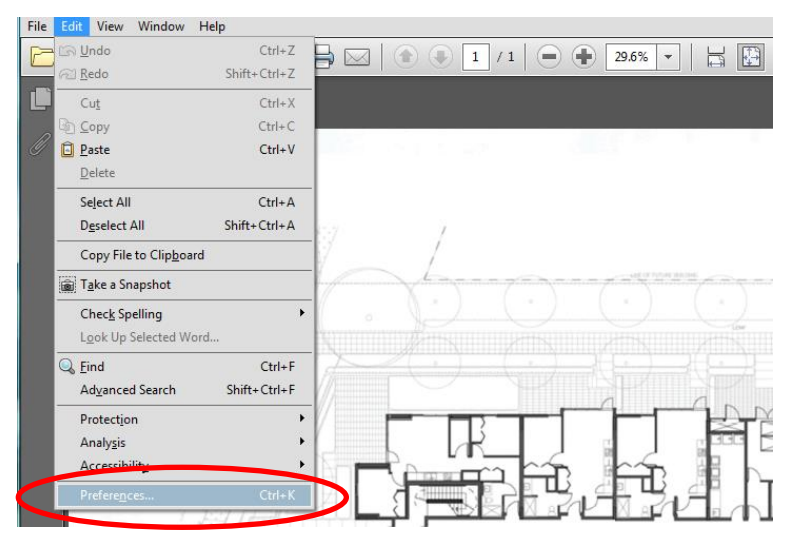

2. Choose Signatures on the left side of the Preferences dialog box and the go to "Identities & Trusted Certificates" section and click More.

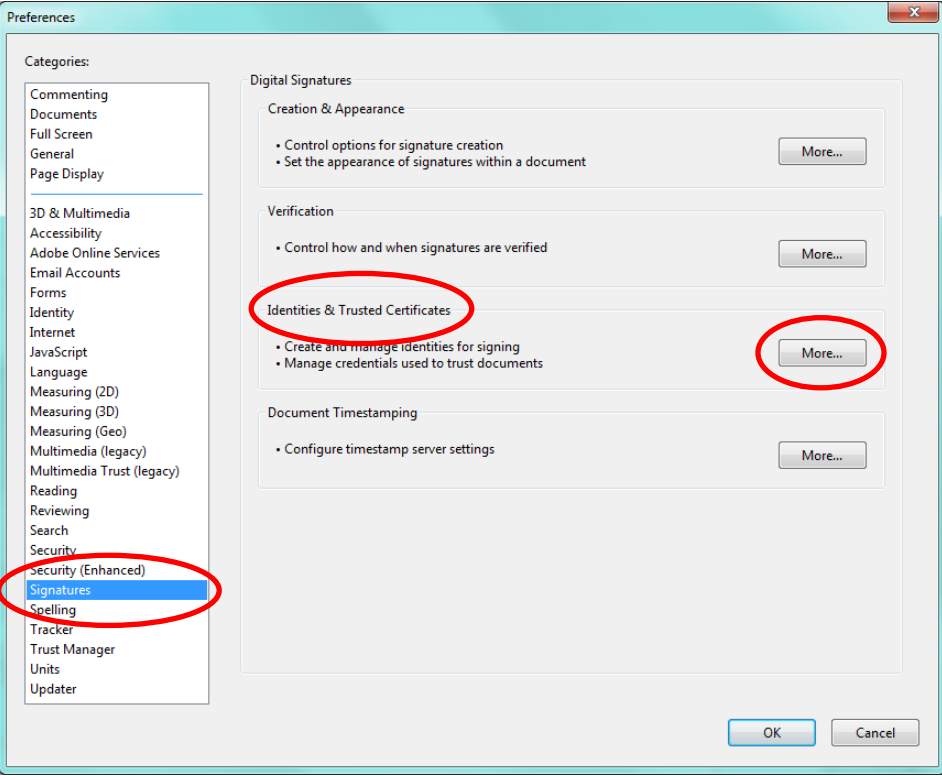

2. Click Digital ID's on the left side of the dialog box and then click the Add ID Button

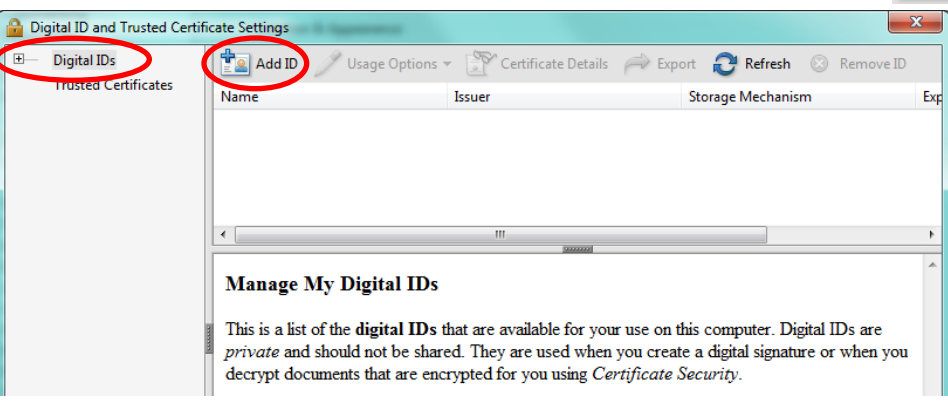

3. The Add Digital ID dialog box opens, giving you four options. The first three deal with existing ID's. You can find an existing ID from a file, a roaming ID stored on a server, or a device connected to your computer (such as a jump/flash drive). To build a new ID, click "A new digital ID I want to create now" and then click Next.

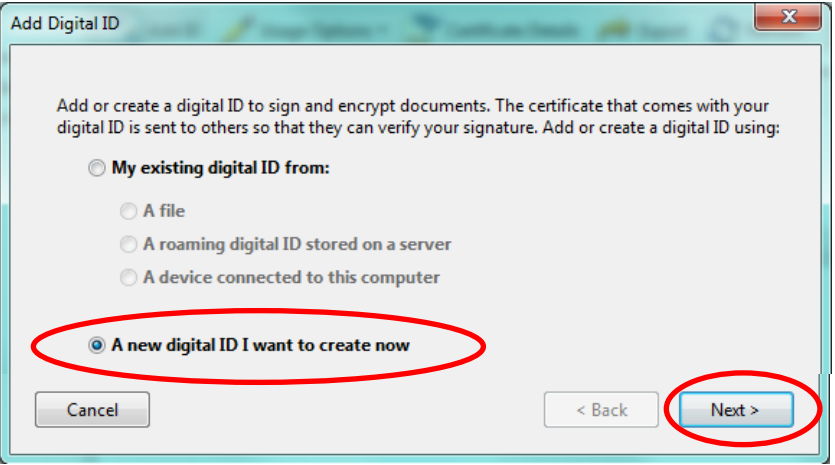

4. The next window gives you two choices on where you would like to store the digital ID. The PKCS#12 allows us to use with a web browser and any other application that allows use of a digital ID. If you choose the Windows Certificate Store, it is protected with your windows log in and is stored in the Windows Certificate store for any other windows applications. Click an option, and then click Next.

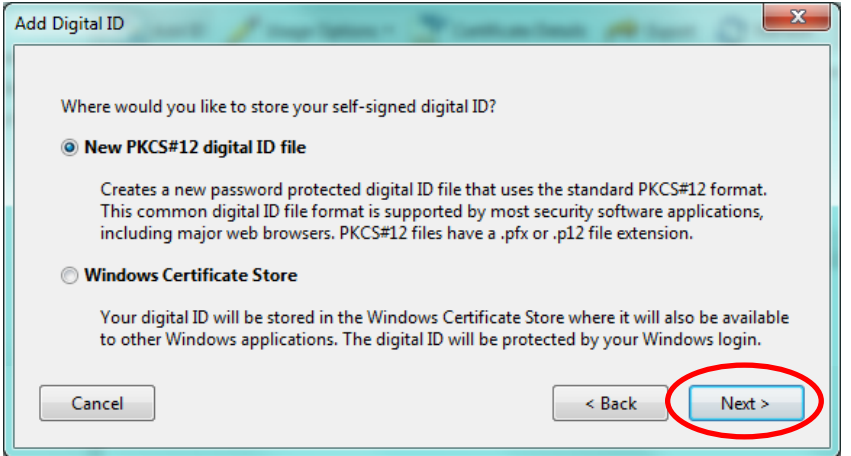

5. Add the information you want included in the certificate, such as Name, Organization Unit (department), Organization Name, and Email. The Key Algorithm has two choices 1024, which is more widely accepted and used with older versions of Acrobat, whereas the 2048 is newer (Acrobat 9 and higher) and isn't as widely accepted (for now) but offers a more secure encryption. From the "Use digital ID for menu", select the appropriate option (this example is using "Digital Signatures and Data Encryption"). Click Next when you have finished.

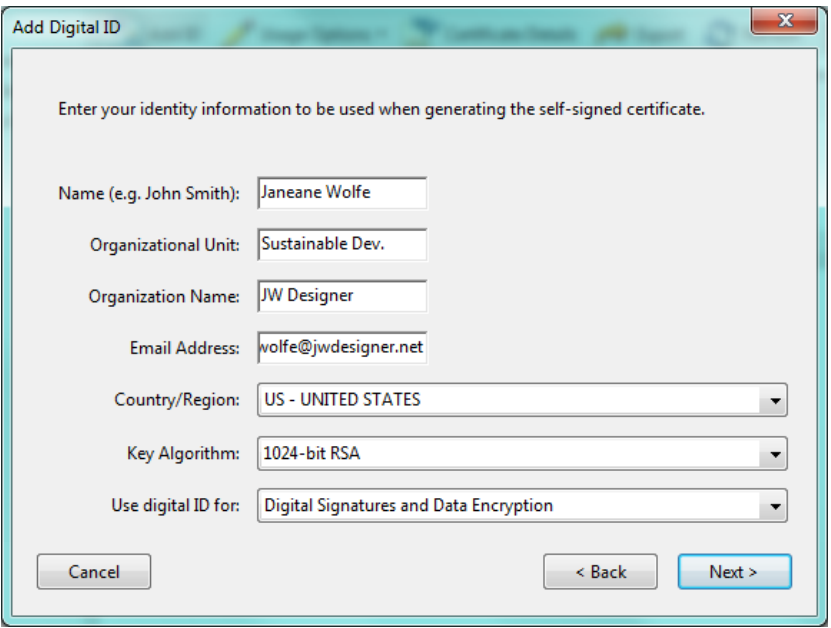

6. Click the Browse button to choose the location you would like to save the certificate to, or leave the default location in the Security subfolder of the Acrobat program's folders so that you don't lose track of your certificates. Type a password and confirm the password, and then click Finish

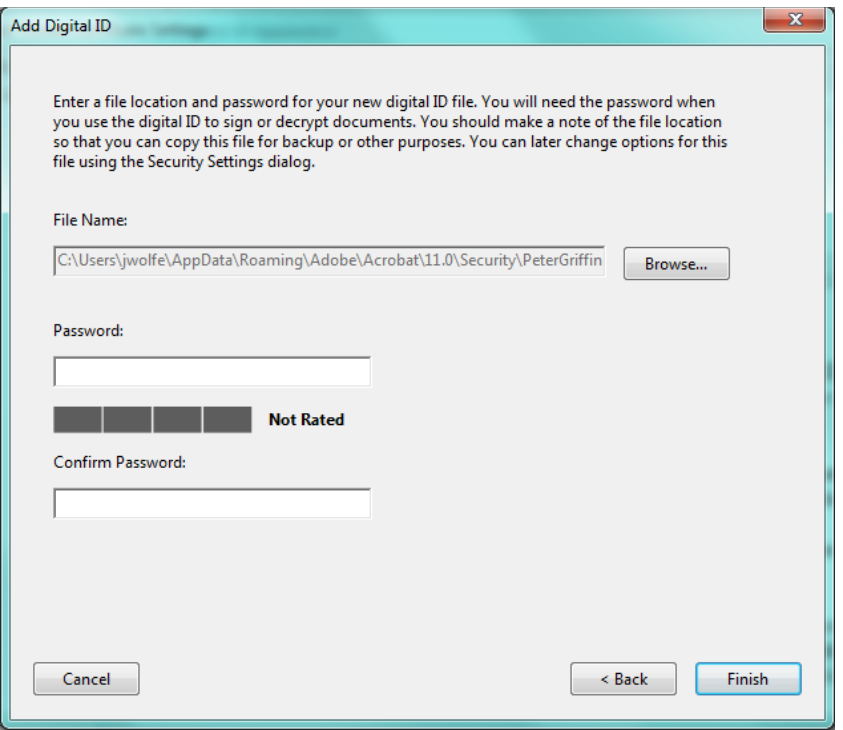

7. Your signature will now appear and can be used to sign documents. You can close this window.

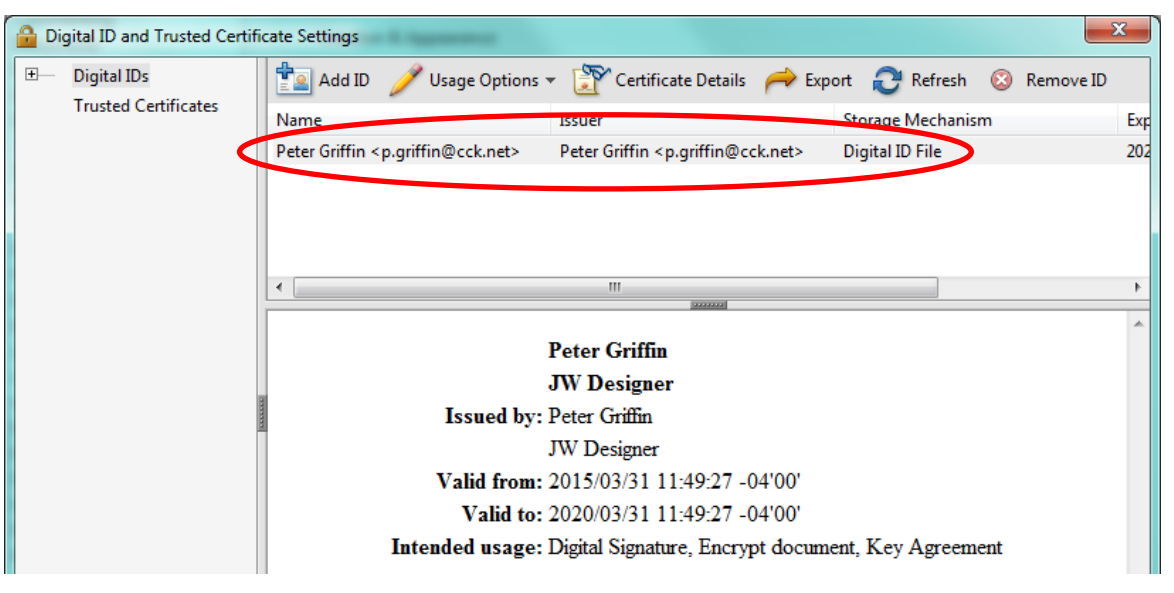

8. To apply the newly created signature, or an existing signature, click on the Sign Icon . This will open the Fill & Sign on the right side. Open the "Work with Certificates," and click on "Sign with Certificate."

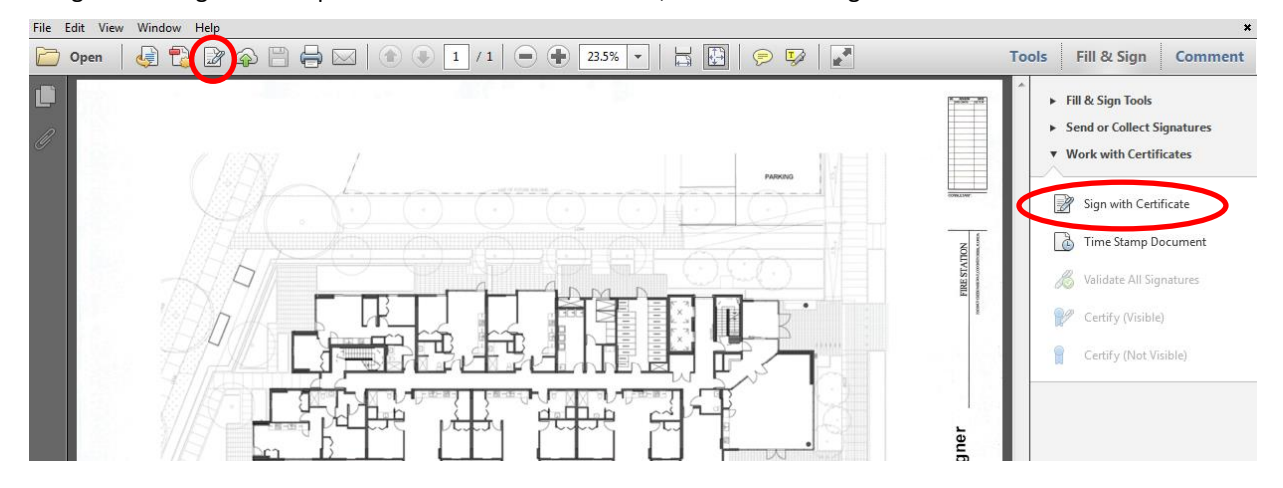

9. Once you select "Sign with Certificate," a new box will appear. Read it, and click "Drag New Signature Rectangle..."

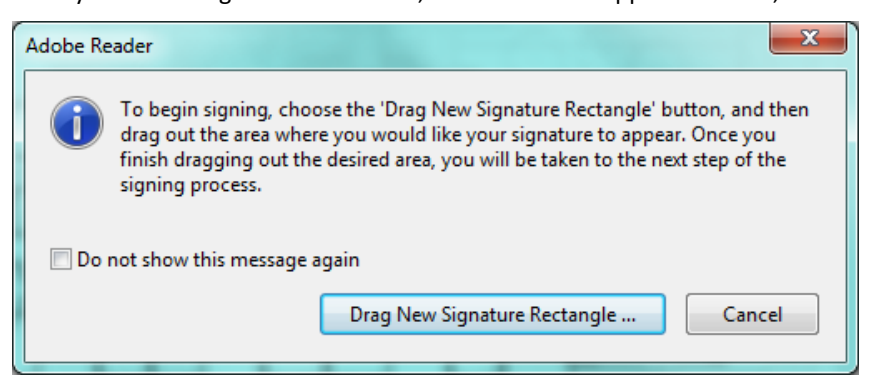

10. The blue box indicates where the signature has been clicked and dragged.

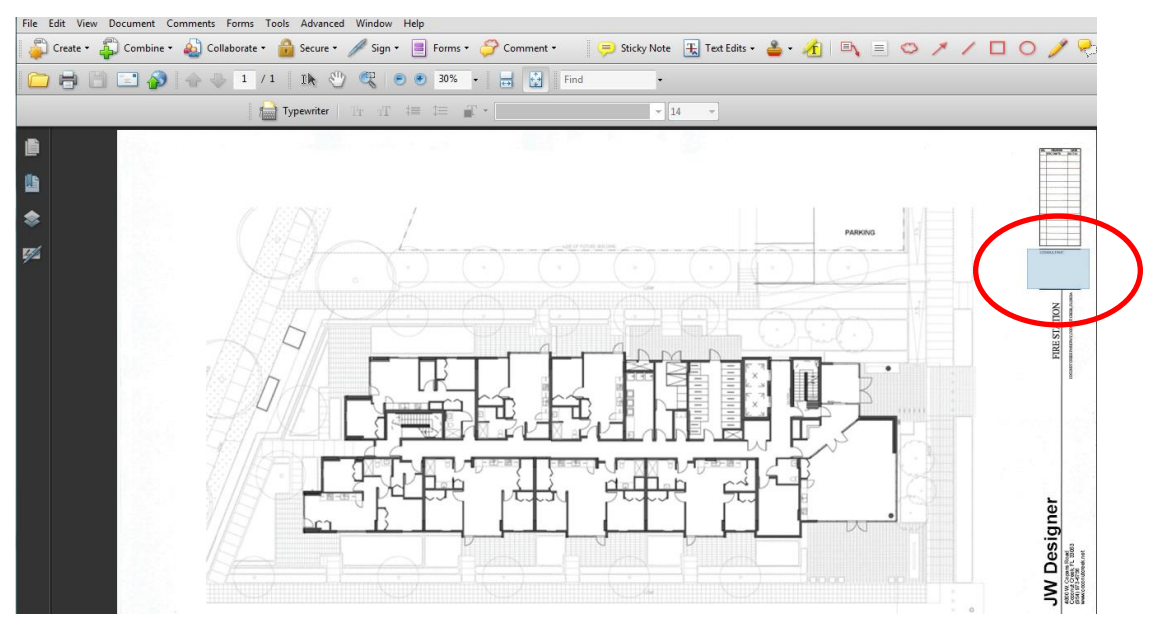

11. Another dialog box will appear, select the appropriate signature from the "Sign As" dropdown, enter your password and click Sign.

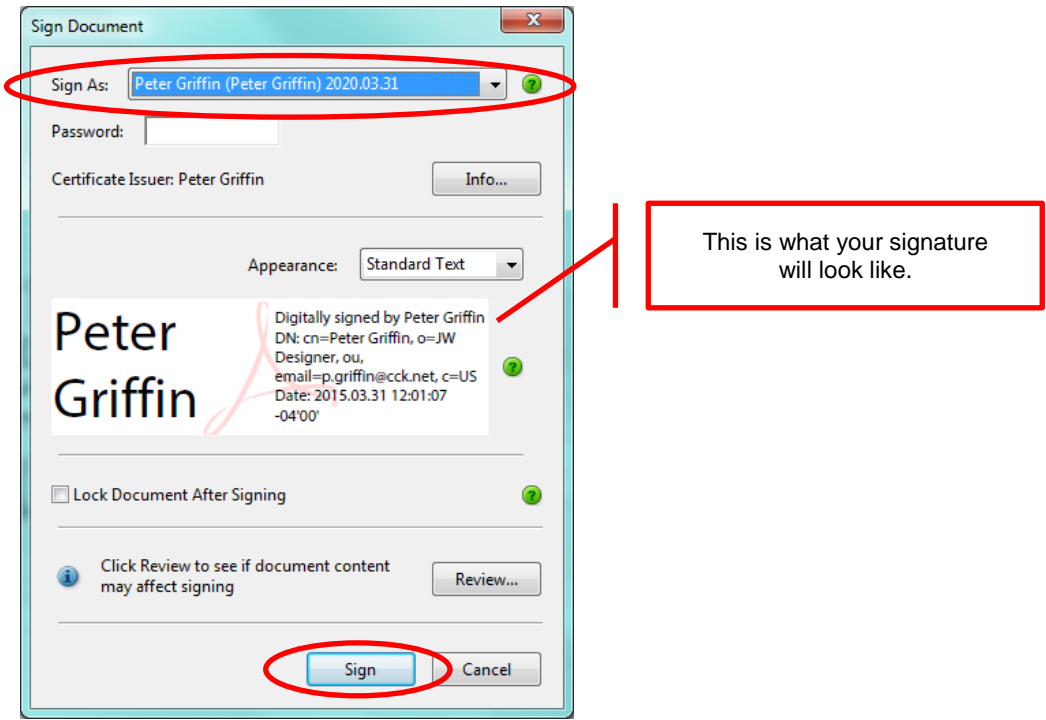

12. The "Save As" dialog box will appear. Save the document with the appropriate name (refer to e-Plan User Guide).

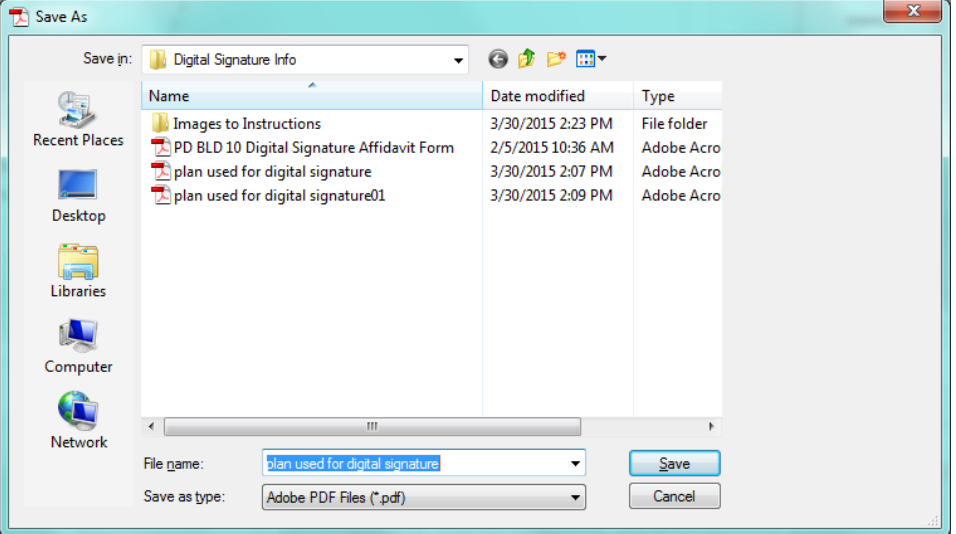

15. Your signature will now appear in the box you created, and a blue bar will appear at the top of the document.

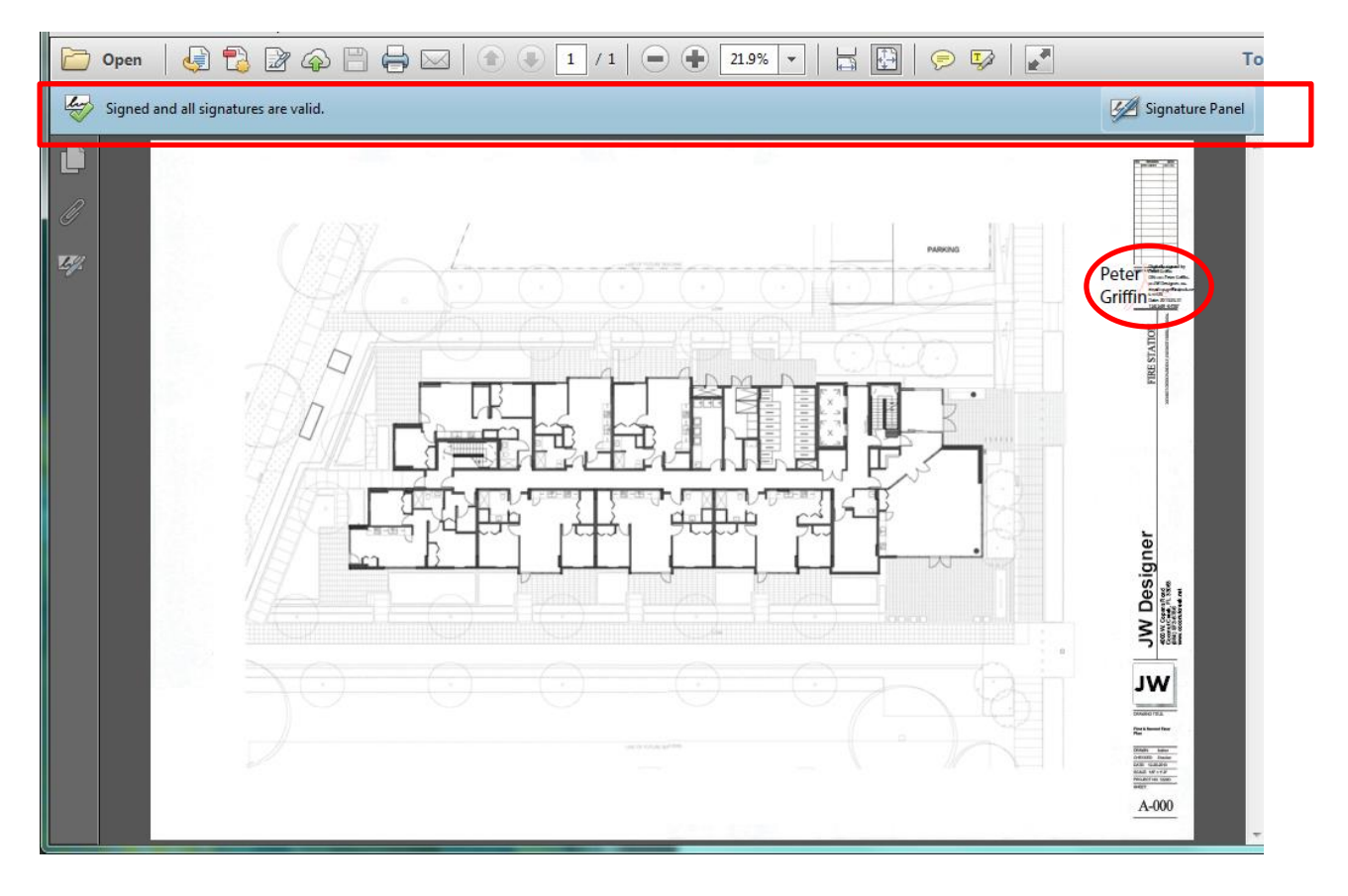